[Cómo hacer con Acrobat la comprobac](http://www.gusgsm.com/como_hacer_con_acrobat_la_comprobacion_previa_de_un_pdf_de_illustrator_o_de_cualquier_otro_programa)ión p [de un PDF \(de Illustrator o de cual](http://www.gusgsm.com/como_hacer_con_acrobat_la_comprobacion_previa_de_un_pdf_de_illustrator_o_de_cualquier_otro_programa)quier otro [program](http://www.gusgsm.com/como_hacer_con_acrobat_la_comprobacion_previa_de_un_pdf_de_illustrator_o_de_cualquier_otro_programa)a)

(Septiembre de 2017)

Aunque Adobe Illustrator es un programa excelente tiene alguno pueden traicionar al diseñador mientras crea un trabajo. Desde de la imprenta, una de sus carencias principales es su carencia herramienta incrustada potobación preliminar de probillo gobats [como tiene InDesign desde su](http://www.gusgsm.com/hacer_la_comprobacion_preliminar_de_un_trabajo_en_indesign_preflight) versión CS6

#### Hay más opciones &

Hay varias maneras de sortear esta deficiencia e ir comproband reúne las cualidades necesarias. Un clásico co**psustico e**um usar al programa externo. Entre las principales opciones pelxigsitres tes están los plugins están los plugos están los <u>[PitSt](http://www.gusgsm.comcategoria_pitstop)oopeEnfoc</u>u(sPara Acro <u>Diaets)k, Pack Prefde&gist</u> α(para Illustrator) o el programa a ht Check Markzware olo para consolo sidos primeros, más útil y flexible es sin duda PitStop ya que hace muchísimas ambos son caros (aunque se pueden pagar con suscripción men es más barato, pero sólo hace operaciones de comprobación y e no existe para Windows.

&Pero con Adobe Acrobat se puede hacer

Con un poco de es Audeorizo , A cropuede hacer comprobaciones y alg correcciones en los documentos PDF destinados a imprenta. Las pueden volver fácilmente demasiado complejas y las formas de son muy intuitivas. Por eso, sólo veremos lo más básico para q entendido, quien quiera pueda aprender hacerlo cada vez con m complejidad.

Cómo crear una "Comprobación" personaliz con Acrobat

Todas las operaciones se basan en la Comprobáción de una do que se llega a través del sOlomprometo and ", en Ver- Herramientas -Estándares de PDF " o Ver- Herramientas – Producción de impresión ", indistintamente.

En el menú conteOpciones "", en la esquina superior derecha del cu diálogo Comprobaciones ", elegimos la oCorear muevo perfil de comprobaciones ". Eso creará en levertal espars " un perfil nuevo vacío, sin ninguna opción activa.

Para comenzar, como se supone que estamos trabajando con III crear un perfil que compruebe que el archivo tiene una sola pág contiene tintas CMYK, que las imágenes tienen alremsentosiono pp [efecti](http://www.gusgsm.com/como_saber_si_las_imagenes_tienen_resolucion_suficiente_en_indesign)vaque nos avise si hay imágenes en RGB o CMYK con un p que nos advierta si las fuentes usadas no se pueden incrustar. se puede pedir, ¿no? Bueno, también le vamos a pedir que nos

trazados con menos de 0,3 puntos de grosor.

### **1. Nombramos el perfil y lo describimos**

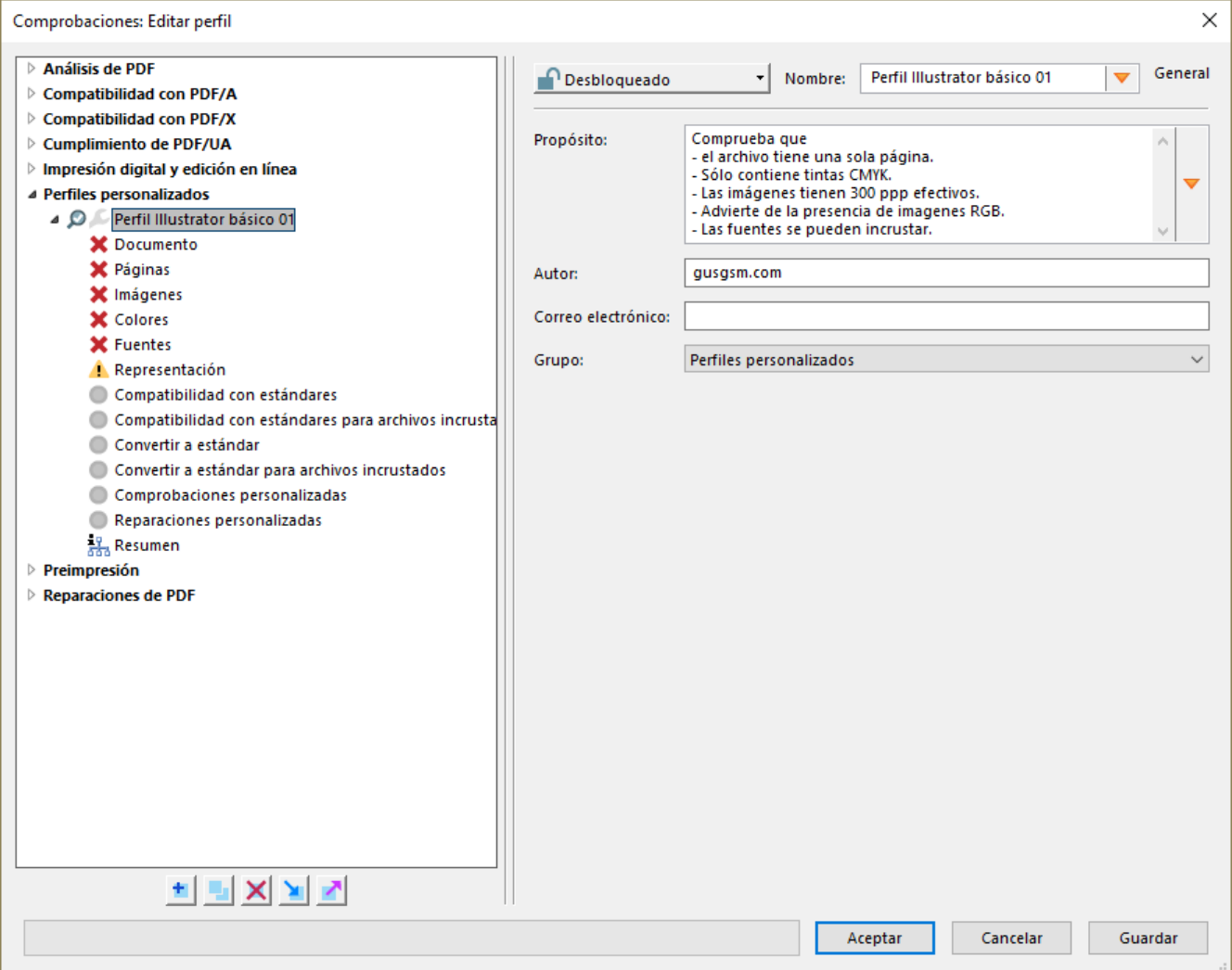

Lo primero es darle al perfil un "Nombre" descriptivo, incluyendo para qué sirve y que hace en la zona "Propósito". Si tenemos el ego subido, podemos añadirle el nombre del autor y su correo electrónico. Si vamos a crear y usar muchos perfiles, igual nos conviene agruparlos creando un "Nuevo grupo" o guardarlo en otro de los grupos ya existentes. Apretar el botón "Guardar" no cierra el cuadro de diálogo, por cierto, así que lo vamos haciendo de vez en cuando.

### **2. Opciones básicas del documento**

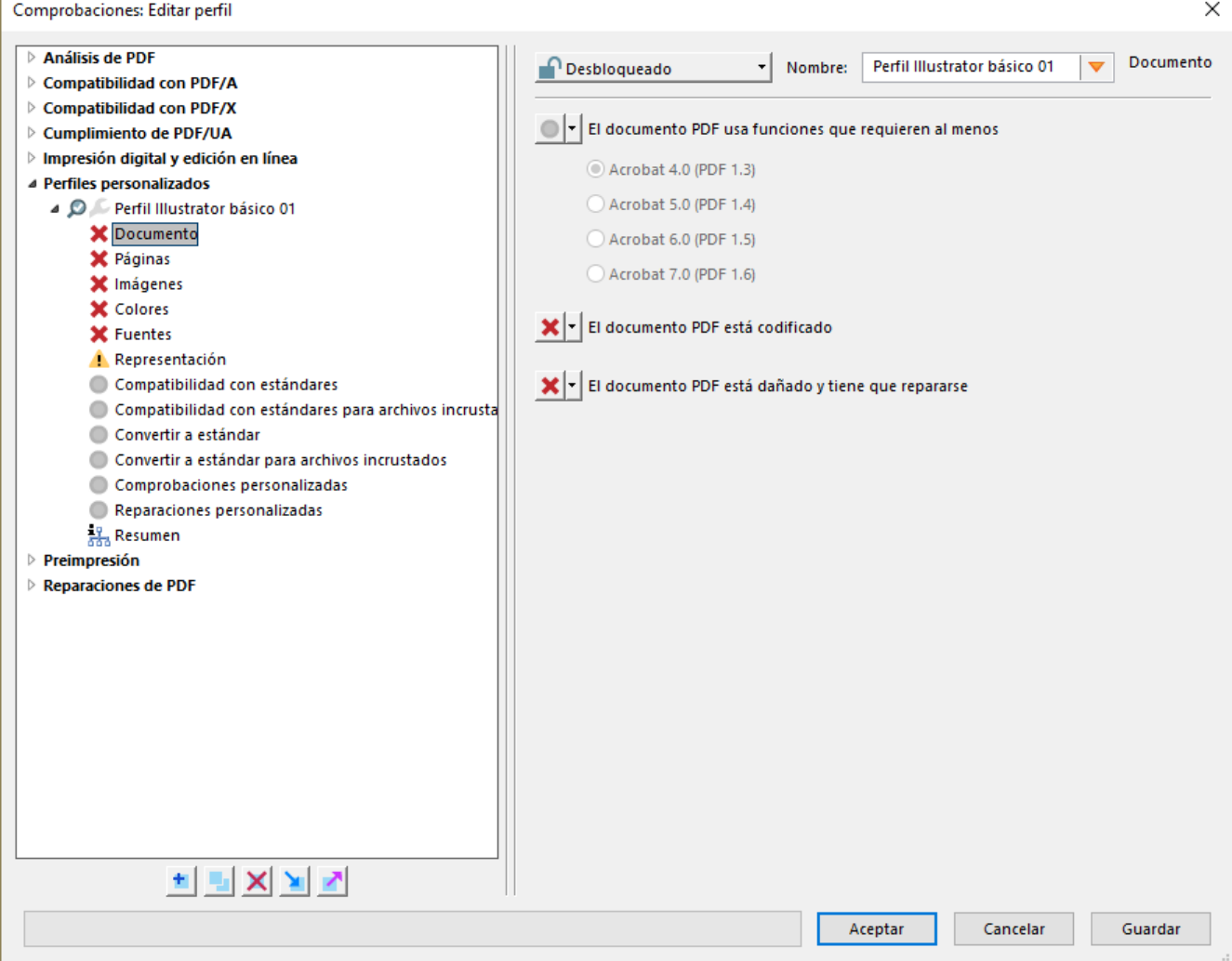

En este apartado podemos solicitar que nos advierta si el documento está cifrado o dañado. Como son dos opciones cuya presencia no molesta y puede ser útil, las activamos como "Error", porque eso es lo que son en imprenta.

## **3. Opciones de páginas**

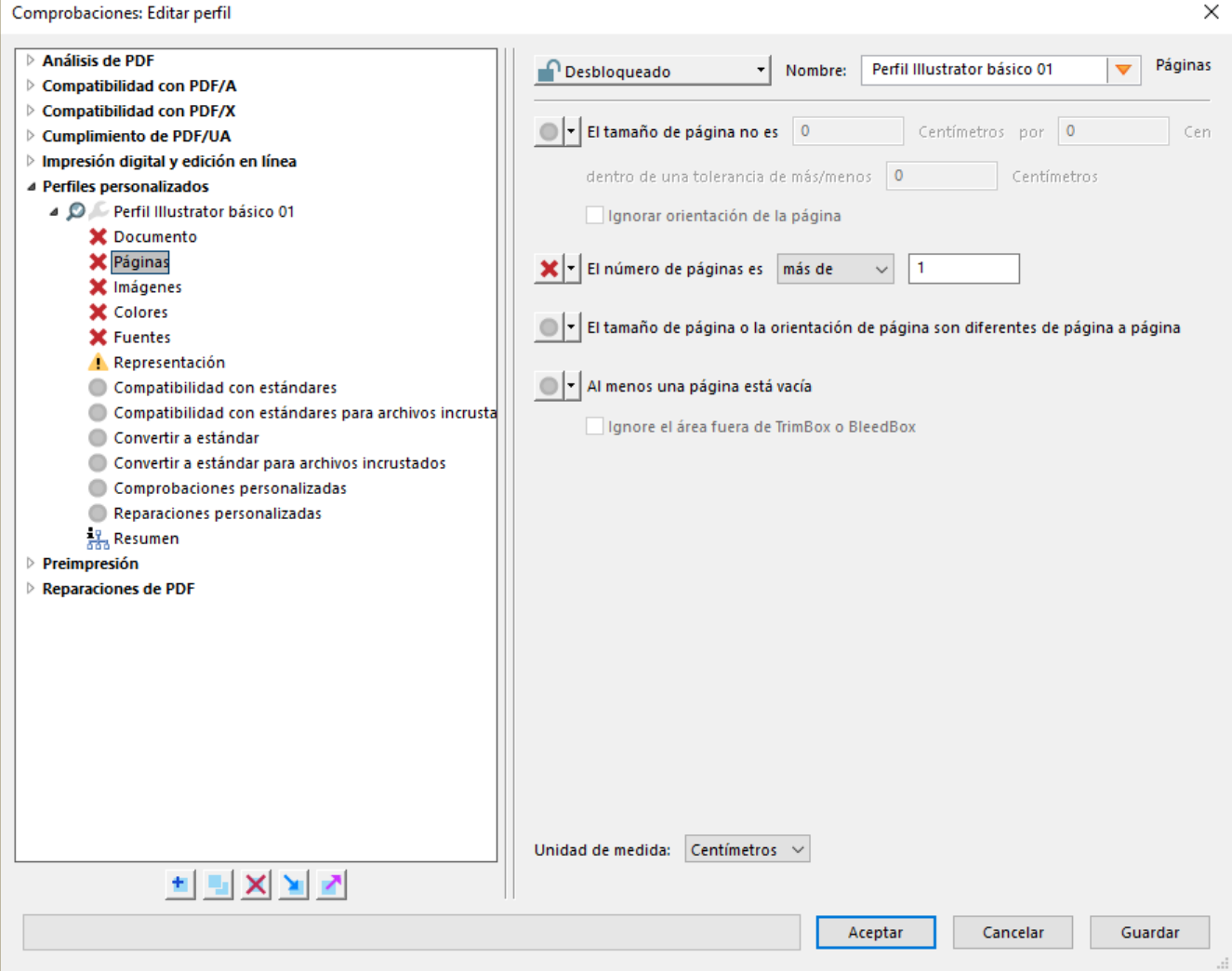

Al ser un documento de Illustrator que va a contener un sólo elemento, marcamos como error si contiene más de una página.

## **4. Opciones de imágenes**

Aquí es donde le pedimos que nos marque como error si alguna de grises y color tiene menos de 300 propagyensidalgiunheeaque se llamanapa de bittise) ne menos de 800 ppp. Ambas son medidas muy bastantes métodos de impresión por lo que podemos considerar cinturón de segurrad adablemente sólido y general.

5. Colores (es decir: Tintas y perfiles de color)

En esta zona marcamos como error quienthaa di a doptimanta so y que nos advierta si hay imágenes en RGB o alguna de las imágenes emp color (es decindesendiente de los di\$positivos

6. Fuentes

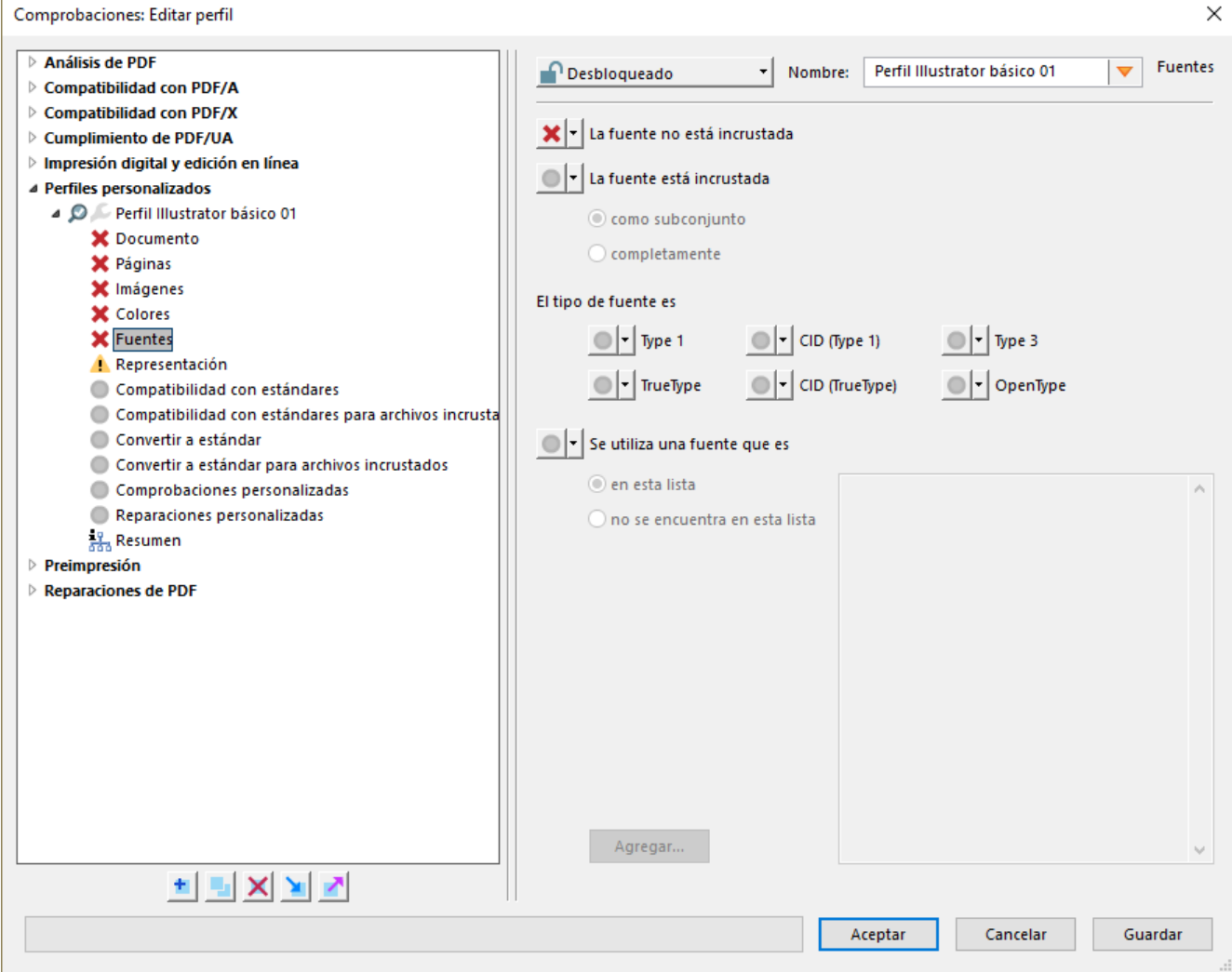

En "Fuentes" nos limitamos a marcar como error si hay alguna fuente tipográfica no incrustada en el mismo PDF.

## **7. Representación**

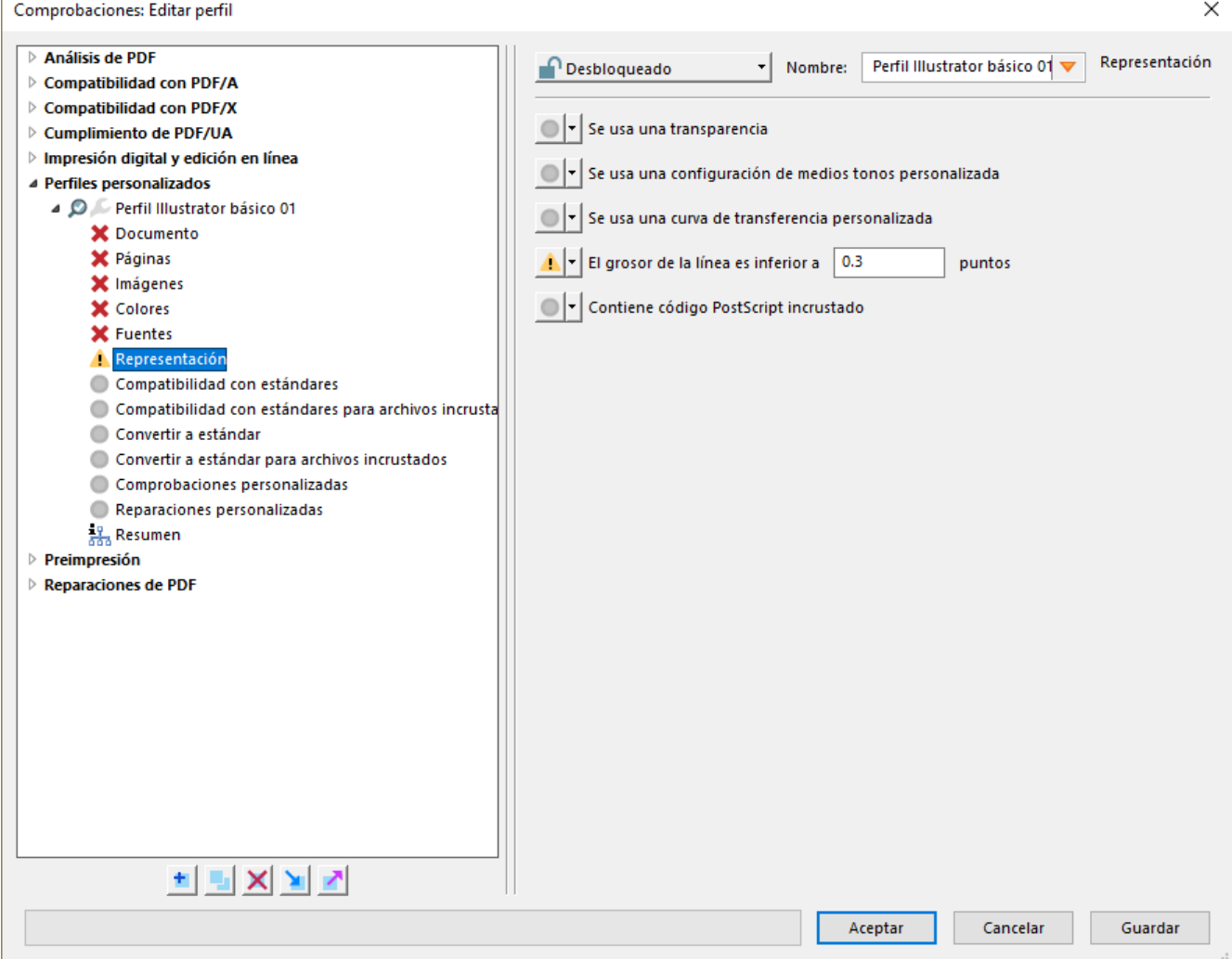

Aquí, de las diversas opciones conviene marcar si el grosor de las líneas empleadas es menor a 0,3 puntos (un valor mínimo razonablemente estándar en imprenta comercial). Esto da lugar a errores muy tontos que nos pueden arruinar un trabajo y que conviene controlar convenientemente, sobre todo si se trata de trabajos para empaquetado *(packaging)* o serigrafía.

### **8. Resumen**

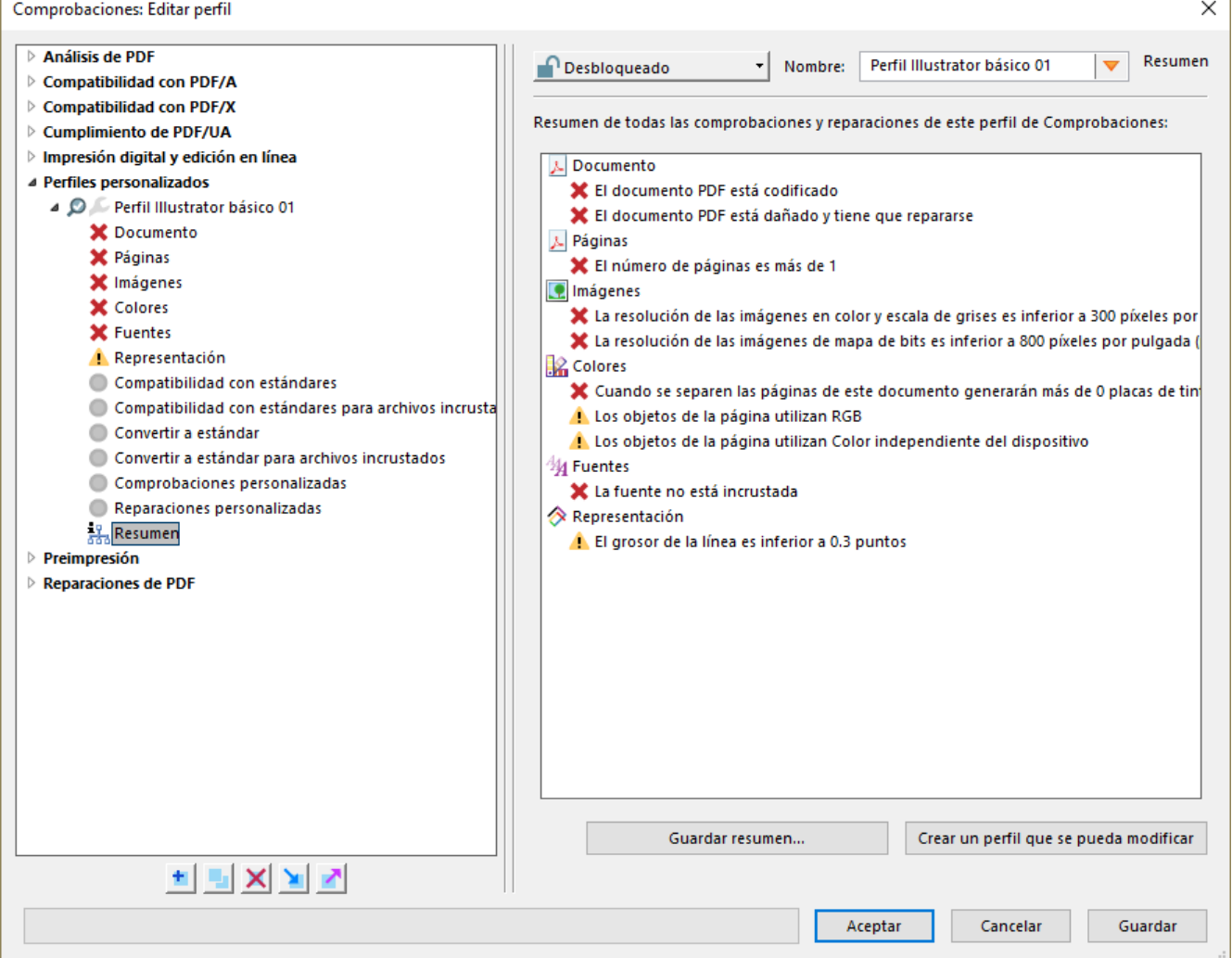

Como es uno de los perfiles más sencillos posibles, no añadimos nada más y guardamos el perfil, que estará disponible en esa máquina.

# **Exportar e importar el perfil**

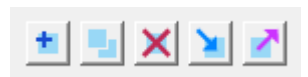

Si queremos usarlo en otra máquina, pulsamos el icono de exportación, que se haya en la zona inferior izquierda del cuadro de diálogo. Se guardará como un archivo de formato XML con la extensión \*.kfp. Si queremos importarlo para usarlo, apretamos el icono de importación, situado al lado y lo localizamos.

## **Cómo usar un perfil de comprobación**

Supongamos que estamos trabajando con un archivo de Illustrator y queremos comprobar que todo va correctamente y que las imágenes que estamos colocando tienen la resolución efectiva suficiente. Lo que tenemos que hacer es

guardarlo como PDF preservando siempre las "Capacidades de edición de Illustrator". Esto es esencial si queremos poder seguir trabajando luego con ese mismo archivo en Illustrator. Aún así, si no estamos seguros de que se vaya a deteriorar siempre es mejor guardarlo como una copia y comprobar esa copia, o supuesto.

Abrimos el PDF en Acrobat y vamos al submenú "Comprobaciones", al que accedíamos a través de en "Ver- Herramientas - Estándares de PDF" o "Ver-Herramientas – Producción de impresión" indistintamente.

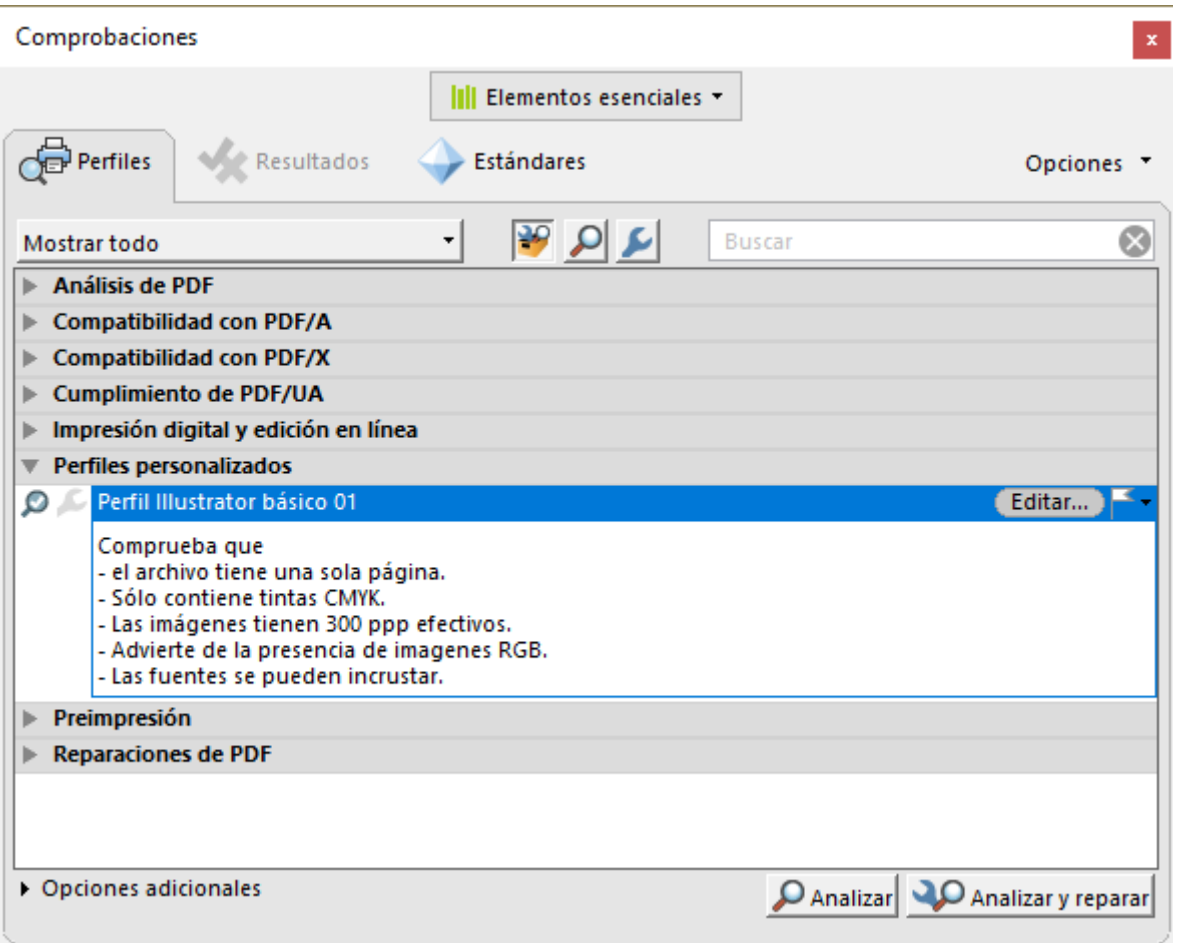

Allí, elegimos el perfil "Perfil Illustrator básico 01" que habíamos creado y pulsamos el botón "Analizar".

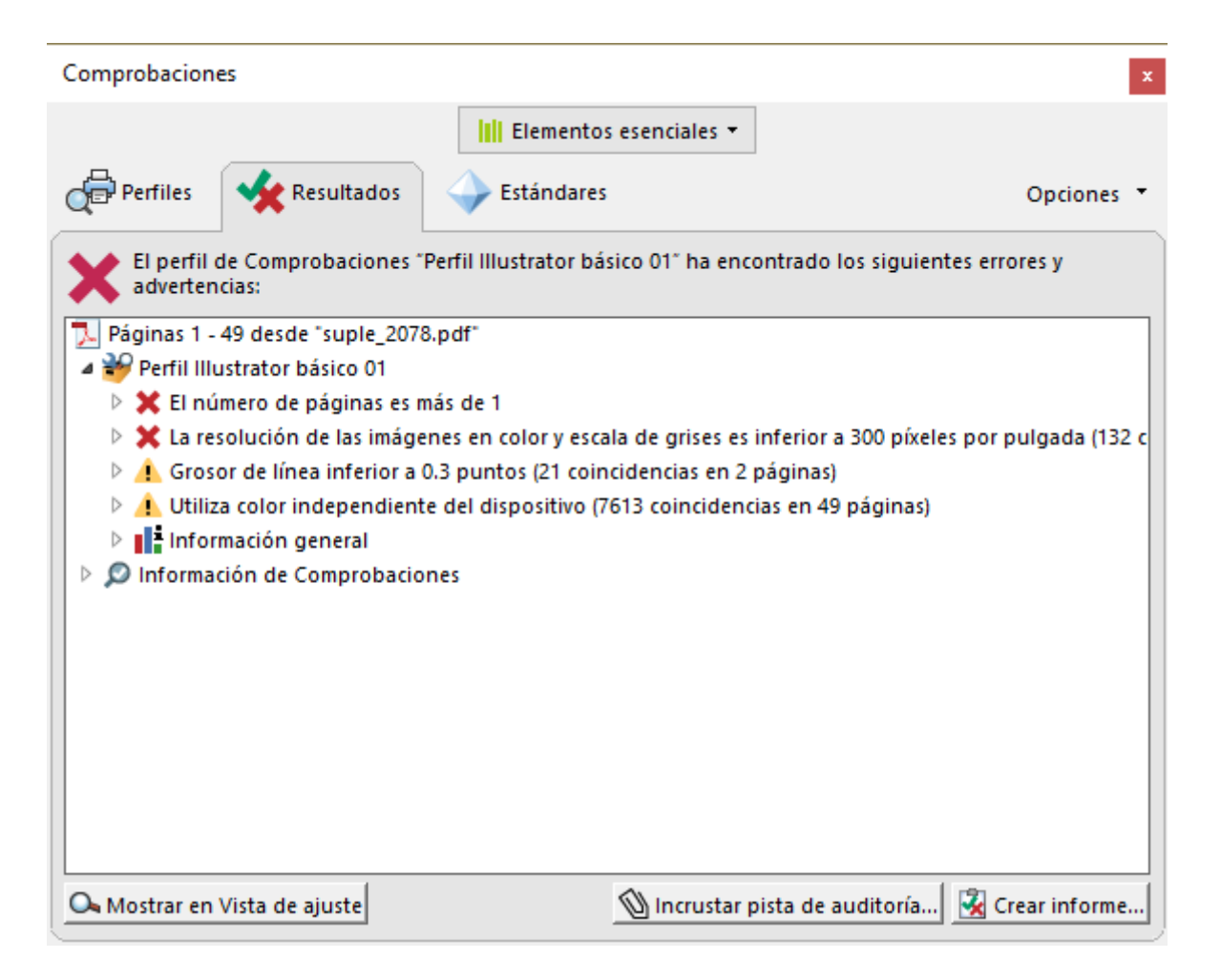

En el resultado, eEncontraremos avisos como el que podemos ver en la imagen superior, que nos advierte que la imagen no alcanza los 300 ppp, que hay líneas de grosor inferior a 0,3 puntos y que hay imágenes con color independiente del dispositivo (es decir: Que son RGB o CMYK con un perfil de color incrustado o Lab).

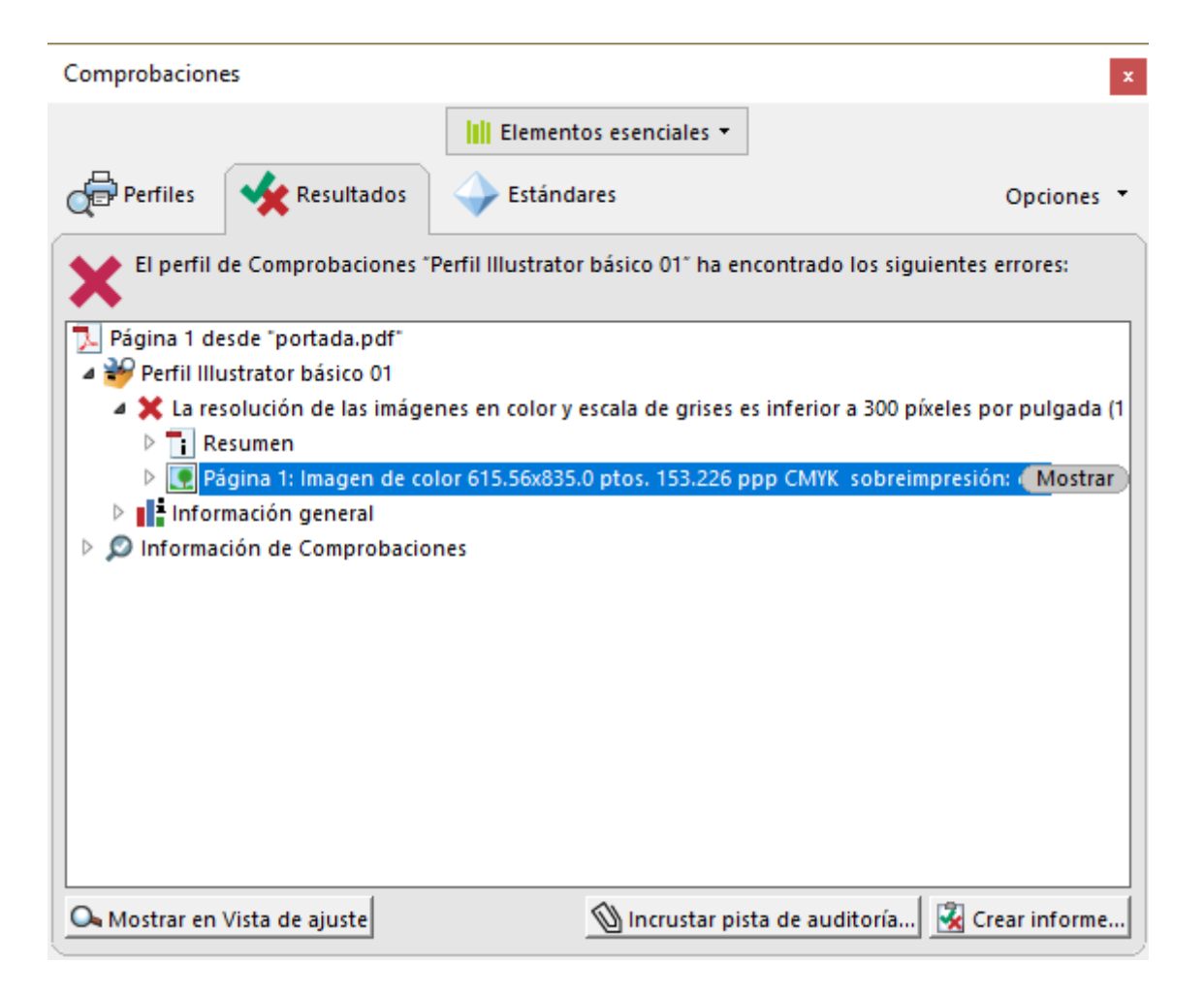

Si queremos saber cuánta resolución tiene exactamente una imagen o cualquier otro detalle del error indicado, desplegamos las zonas adecuadas del árbol de navegación de la estructura del PDF pulsando los triángulos al lado de cada una de ellas y lo veremos. En este caso, la imagen sólo tiene 153 ppp —ahora ya sabemos que esa imagen sólo alcanza la mitad de la resolución necesaria.

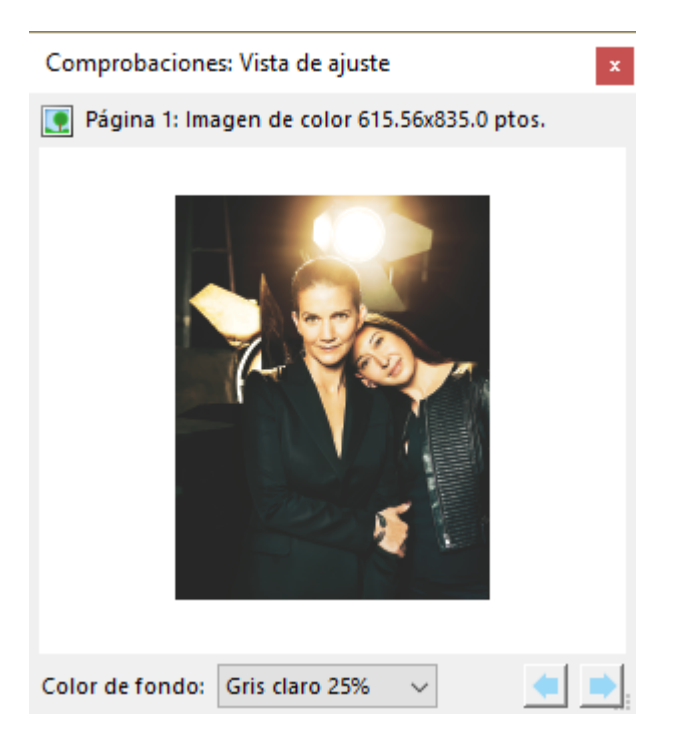

Si tenemos más de un objeto erróneo y no sabemos cuál es, cor en el árbol de estructura, pulsamMoosbraneeln boistal **d**en aj ". ".

Mola, ¿eh?

En otras páginas en este mismo sitio web, si el trabajo me lo p viendo cómo podemos añadir correctibele comprobación ", como [corregir líneas demasi](http://www.gusgsm.com/como_corregir_con_acrobat_las_lineas_demasiado_finas_en_un_pdf)a para nopuse no sólo sirva como advertencia también como herramienta de corrección.